## **Per App über die ISH**

# Smart unterwegs

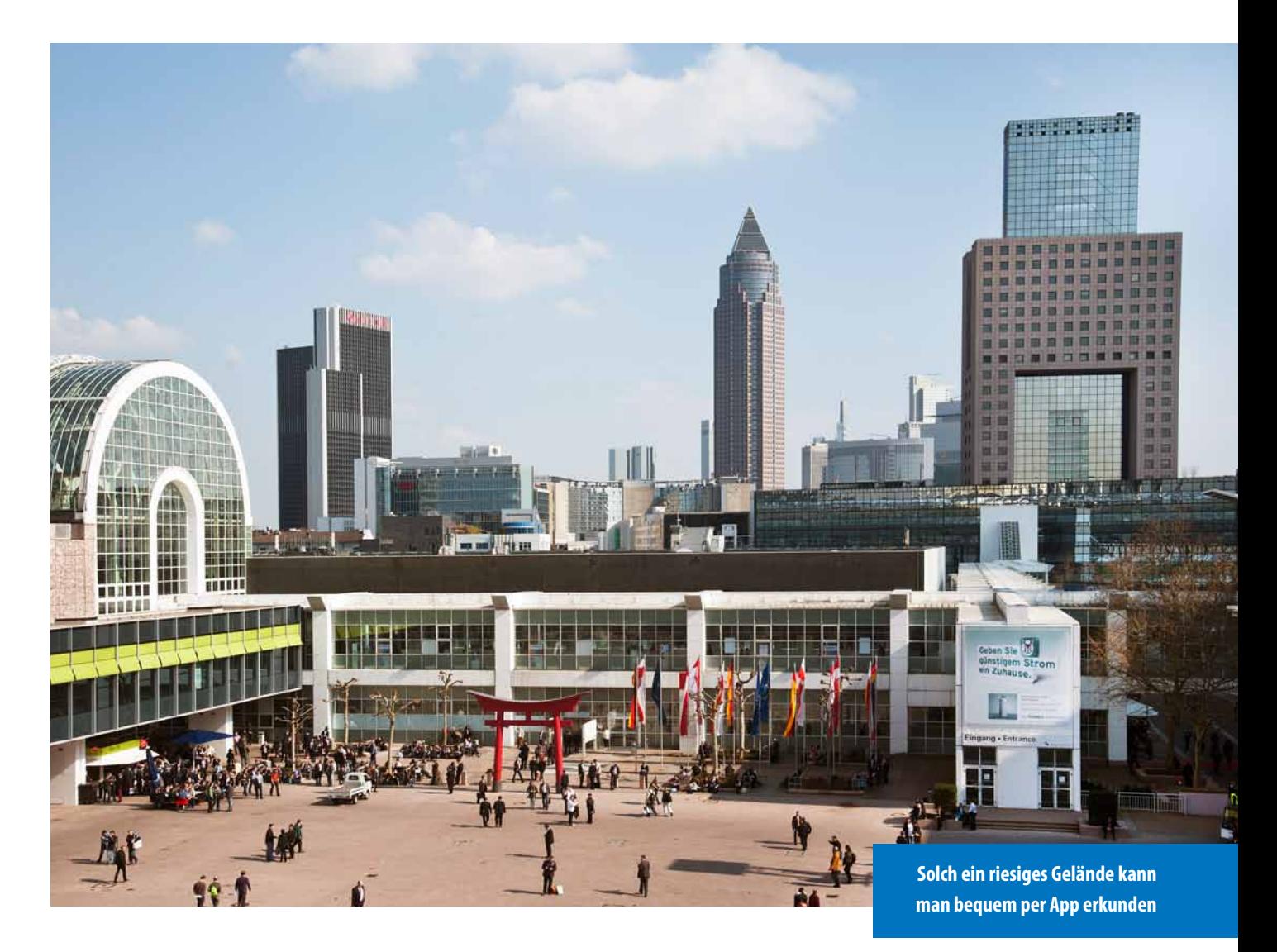

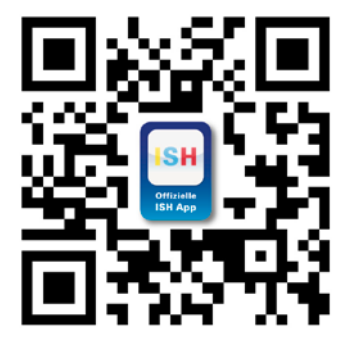

**11. März 2013. Ein Tag vor der ISH 2013. Sebastian, angehender Anlagenmechaniker, blättert durch die SBZ Monteur und entdeckt eine Anzeige für die ISH App mit dem offiziellen Messekatalog. Damit will unsere Berufsorganisation, also der Zentralverband Sanitär Heizung Klima, uns Handwerkern den Besuch der mit über 2000 Ausstellern schwer zu überblickenden ISH erleichtern.** 

rstmalig fährt seine Berufsschulklasse zur ISH nach Frankfurt, zur Weltleitmesse der SHK-Branche. Am frühen Morgen des 12. März soll's losgehen. Apps kennt er natürlich schon, aber von einer Messe-App hat er sich noch rstmalig fährt seine Berufsschulklasse zur ISH nach Frankfurt, zur Weltleitmesse der SHK-Branche. Am frühen Morgen des 12. März soll's losgehen. Apps kennt nie begleiten und unterstützen lassen. Ein Versuch ist es wert! Außerdem sind der Download und die Benutzung der App "ISH 2013" kostenlos. Für lau, dann jau! Daher beschließt Sebastian, die App auf sein Smartphone herunterzuladen.

#### Herunterladen und Starten

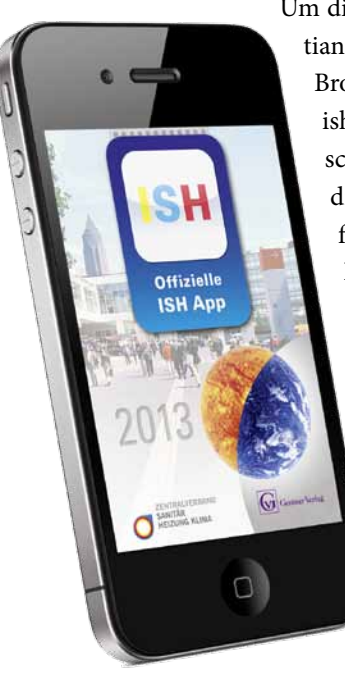

Um die App zu installieren, öffnet Sebastian mit seinem Smartphone in einem Browser die Internetadresse www. ish2013.com/app. Neben der Beschreibung der vielen Funktionen dieser App findet er auf der Webseite für sein Smartphone den direkten Link in den App-Store. Das Herunterladen dauert nur kurze Zeit und schon bald ist die offizielle App zur ISH 2013 installiert. Auf seinem Smartphone befindet sich nun das kleine Quadrat mit den drei farbigen Buchstaben, über das Sebastian die App zum ersten Mal starten kann. Der Ladebildschirm wechselt nach ungefähr 5 Sekunden automatisch zum Hauptmenü der App.

#### Aussteller finden

Um seinen Messebesuch auf der ISH 2013 vorzubereiten, sucht Sebastian zuerst nach den ihm bekannten Ausstellern. Hierzu tippt er im Hauptmenü auf den Punkt "Aussteller" und danach auf "alle Aussteller". Um in

> der langen Liste schneller zur gewünschten Firma zu gelangen, nutzt er den Filter. Hierzu tippt er in das Eingabefeld am Anfang der Liste die ersten Buchstaben des Firmennamens. Bereits nach wenigen Zeichen werden nur noch einige Aussteller aufgelistet und Sebastian findet

das gesuchte Unternehmen. Durch Antippen des Firmennamens werden die Detailinformationen des Ausstellers angezeigt. Neben der Anschrift und den Kontaktdaten erfährt Sebastian, in welcher Halle sich der Messestand befindet. Damit er den Aussteller in der Hektik der Messe nicht erneut suchen muss, tippt er oben auf der Seite auf

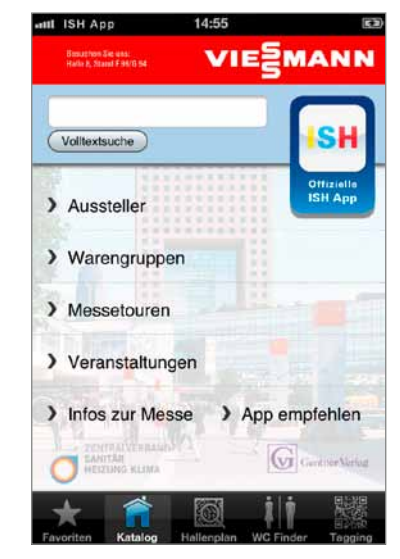

den Stern, der daraufhin gelb leuchtet. Hierdurch hat Sebastian den Aussteller in der Merkliste abgelegt und kann auf einfache Weise den Eintrag erneut aufrufen.

#### **VOLLTEXTSUCHE**

Nachdem Sebastian weitere Firmen in der Merkliste abgelegt hat, ist er noch auf der Suche nach dem Messestand des SBZ

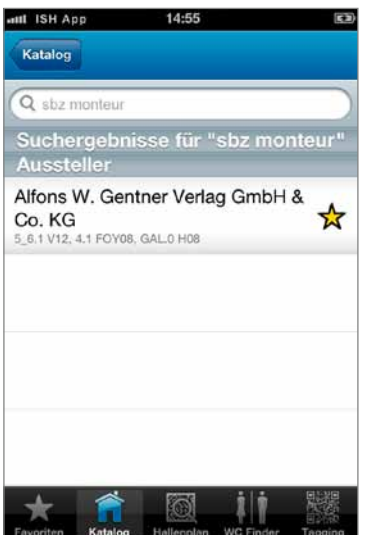

Monteur. Da er unter "S" die SBZ nicht gefunden hat, tippt er zweimal auf das Katalog-Symbol in der schwarzen Fußzeile und gelangt zurück ins Hauptmenü. Nun gibt er über die Bildschirmtastatur den gesuchten Begriff in das Eingabefeld der Volltextsuche ein. Diese durchsucht den gesamten Messekatalog und zeigt alle Inhalte an, die

zum eingegebenen Wort passen. Hierdurch findet er auch den Messestand des Verlages, bei dem der SBZ Monteur erscheint.

#### **WARENGRUPPEN**

Zusätzlich zu den Unternehmen, die er bereits kennt und die inzwischen in seiner Merkliste abgelegt sind, soll sich Sebastian im Rahmen des Berufsschulunterrichts auf der ISH 2013 auch über das Thema "Barrierefrei" informieren. Da er sich hiermit noch nicht auskennt, möchte er wissen, welche Firmen in diesem Bereich etwas anbieten. Über das Hauptmenü kommt er in das Warengruppen-Verzeichnis. Durch die im-

### **SPEZIAL**

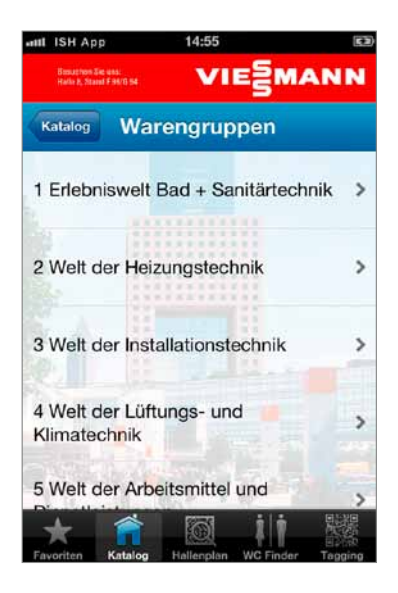

mer genauere Auswahl der Warengruppen erhält Sebastian in vier Schritten eine Liste von relevanten Ausstellern in diesem Bereich. Da er die aufgelisteten Unternehmen bisher noch nicht kannte, öffnet er die Detailansicht dieser Aussteller. Insbesondere ein Unternehmen hat seine Aufmerksamkeit hierbei geweckt. Durch das Antippen der Web-

adresse gelangt Sebastian direkt auf dessen Internetseite und entscheidet sich, dieses Unternehmen in jedem Fall auf der ISH zu besuchen.

#### Veranstaltungen

Zusätzlich zu seinen Terminen bei den Ausstellern möchte Sebastian auch einige Veranstaltungen besuchen, nämlich unter anderem die Preisverleihung des Produkt-Award "Badkomfort für Generationen" des ZVSHK. Hierzu geht er im Hauptmenü in den Unterpunkt "Veranstaltungen" und findet durch

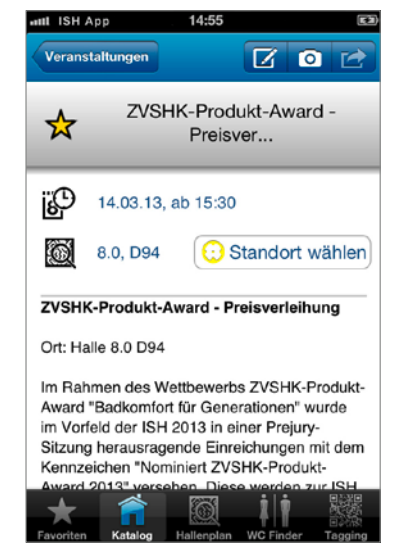

die Sortierung nach Datum schnell den passenden Event. Mit einem Fingertipp werden die detaillierten Informationen der Preisverleihung angezeigt. Wie bei der Aussteller-Merkliste legt Sebastian auch die Veranstaltungen über den Stern in die Merkliste. Zusätzlich nutzt er den Service durch das Antippen des Plus-Symbols, den Termin in seinem Smartphone in den Kalender zu übernehmen. Dadurch wird er rechtzeitig an den Event erinnert.

#### Merklisten/Favoriten

Nachdem seine Vorbereitungen abgeschlossen sind, geht es am folgenden Tag mit dem Bus und der gesamten Klasse nach Frankfurt auf die ISH 2013. Um die Zeit bis zur Ankunft zu nutzen, ruft Sebastian auf seinem Smartphone die zusammengestellte Aussteller-Merkliste auf. Hierzu tippt er in der Fußzeile auf das Stern-Symbol mit der Bezeichnung "Favoriten" und danach auf "Aussteller". Um alle geplanten Aussteller an einem Tag besuchen zu können, möchte er die Aussteller in der Merkliste umsortieren. Über die Schaltfläche "Bearb." gelangt er in den Sortier-Modus. In diesem werden

hinter jedem Eintrag auf der rechten Seite drei Striche angezeigt. Durch Drücken auf diese Striche und das Verschieben des Fingers auf dem Bildschirm seines Smartphones bringt er die einzelnen Aussteller in der Merkliste in die gewünschte Reihenfolge. Um den Sortier-Modus zu beenden, tippt Sebastian erneut auf die Schaltfläche "Bearb.".

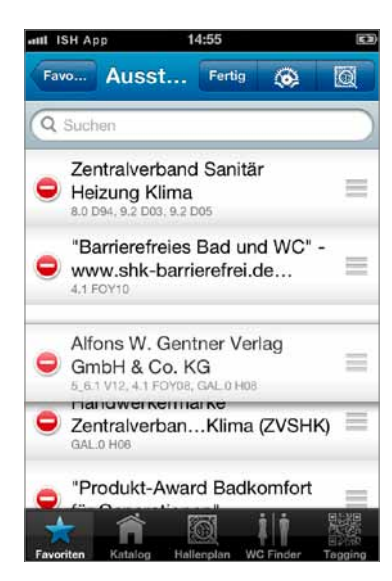

#### Prospekte/Dokumente

Die restliche Zeit im Bus nutzt Sebastian, um sich die Prospekte und Dokumente anzuschauen, die im Messekatalog bei einigen Ausstellern hinterlegt sind. Hierdurch erhält er bereits im Vorfeld einen ersten Eindruck von den neuen Produkten. Um die für ihn relevanten Prospekte auf der Fahrt

schnell zu finden, hatte er sich diese bereits am Vortag in die entsprechende Merkliste gelegt. Hierzu hat er sich auf den Detailseiten des Ausstellers ein Dokument ausgesucht und dieses durch Antippen des Stern-Symboles in die Merkliste gelegt. Es bleibt aber trotzdem noch genug Zeit für einen Plausch mit den Kollegen im Bus.

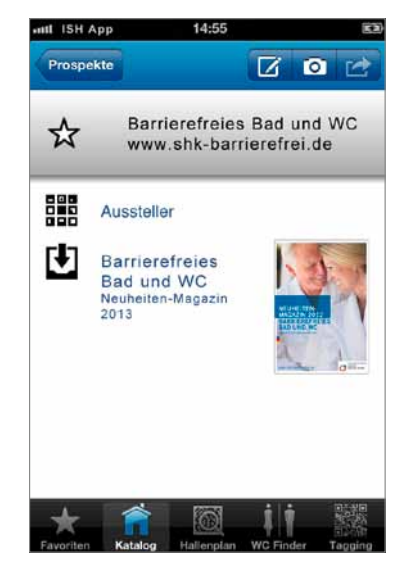

#### Hallenpläne

Auf der ISH in Frankfurt angekommen, steht bereits der erste Termin an. Um ohne Umwege den Messestand des Ausstellers zu erreichen, markiert sich Sebastian diesen auf seinem Smartphone im Hallenplan. Hierzu ruft er über die Merkliste die Detailinformationen zum Aussteller auf und tippt auf die angegebene Standbezeichnung. Daraufhin wird ihm dieser Messestand im Hallenplan blau markiert. Um sein Ziel zu erreichen, muss Sebastian durch mehrere Hallen gehen. Mit der Zurück-Schaltfläche, die sich

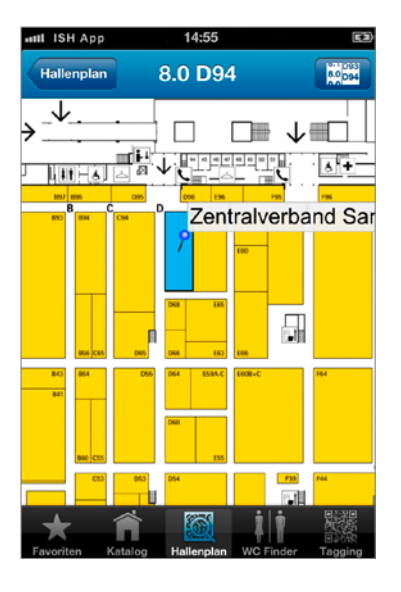

im Hallenplan oben links im Titel befindet, gelangt er zum Messegeländeplan. In diesem wird sein Ziel mit einem Kreis markiert. Um auch in den anderen Hallen den Überblick zu behalten, kann Sebastian durch Antippen der verschiedenen Hallen im Geländeplan die einzelnen Hallenebenen aufrufen. Beim Durchqueren der Messehallen bleibt Sebastian öfters an dem einen oder anderen interessanten Stand stehen. Um mehr über den Aussteller zu erfahren, tippt er im Hallenplan einfach auf den entsprechenden Stand und ist durch die Details in kürzester Zeit informiert.

#### **ORIENTIERUNG**

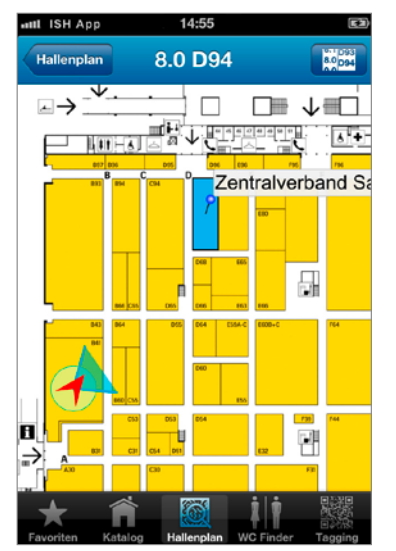

Und dann ist es doch passiert. Durch die vielen interessanten Eindrücke auf der ISH und die unterschiedlichen Gespräche weiß Sebastian nicht mehr, in welche Richtung er gehen muss. Um sich neu zu orientieren, tippt er in der schwarzen Fußzeile auf das Symbol mit der Bezeichnung "Hallenplan" und danach auf die Schaltfläche, die sich

oben rechts in der Titelzeile befindet. Mit den daraufhin erscheinenden Einstellrädern gibt er die Nummer eines Messestandes in seiner unmittelbaren Umgebung ein. Nachdem er die Hallen- und Standnummer eingestellt und die Eingabe mit "Fertig" abgeschlossen hat, zeigt die ISH-App den gewählten Hallenplan an. Seine eigene Position wird ihm mit

einem roten Pfeil angezeigt, der in Richtung des ausgewählten Messestandes zeigt. Damit Sebastian diesem Pfeil folgen kann, wird nach kurzer Zeit mit einem blauen Dreieck seine momentane Blickrichtung angezeigt. Nachdem sich Sebastian in die Richtung des roten Pfeils gedreht hat, kann er seinen Weg zu seinem Treffen weiter fortsetzen.

#### **MESSETOUREN**

Nach einem erlebnisreichen Vormittag sitzt Sebastian inzwischen beim Mittagessen. Um die Zeit bis zu seinem nächsten Termin sinnvoll zu nutzen, wechselt er in der ISH-App in das Hauptmenü und danach zu den Messetouren. Dort findet er zu unterschiedlichen Themen eine Zusammenstellung von Ausstellern. Besonders ein Thema weckt erneut sein Interesse. Mit einem Fingertippen öffnet Sebastian die Messetour "Barrierefreies Bad und WC" und liest den erscheinenden Einführungstext zu diesem Thema. Am Ende der Seite tippt er auf "Zu den Ausstellern" und sieht auf dem Display seines Smart-

phones die Liste der zugehörigen Aussteller. Um einen Überblick zu bekommen, in welchen Hallen diese Aussteller zu finden sind, tippt er auf das Hallenplan-Symbol, das sich oben rechts auf dieser Seite befindet. In dem Geländeplan sind nun alle Hallen mit Kreisen markiert, in denen Aussteller der Messetour ihren Stand haben. Da nur noch wenig Zeit bis zu

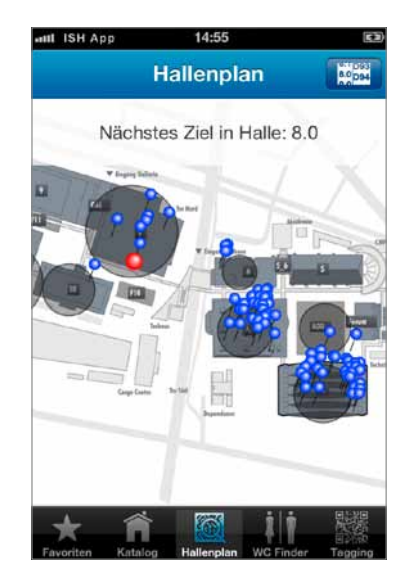

seinem nächsten Termin bleibt, beschließt Sebastian nur Aussteller in der Halle zu besuchen, in der er sich gerade befindet. Hierzu tippt er im Geländeplan auf die Halle und danach auf die Hallenebene. Alle Aussteller der Messetour in dieser Halle sind jetzt blau markiert. Auf dem Weg zu seinem nächsten Termin nutzt er die verbleibende Zeit, um sich auf einigen Messeständen umzuschauen.

#### Fotos und Notizen

Bei einem der Aussteller fällt Sebastian ein Produkt besonders ins Auge. Nach einem kurzen Beratungsgespräch mit vielen neuen Informationen nutzt er die ISH-App, um sich hierzu einige Notizen zu machen. Durch Antippen des Messestandes auf dem Hallenplan gelangt Sebastian auf die Detailseite des Ausstellers und tippt dort auf das Foto-Symbol, welches sich oben rechts auf der Seite befindet. Mit der Kamerafunktion seines Smartphones macht er direkt aus der App ein Foto, das automatisch diesem Aussteller zugeordnet ist. Danach tippt Sebastian noch auf das Symbol

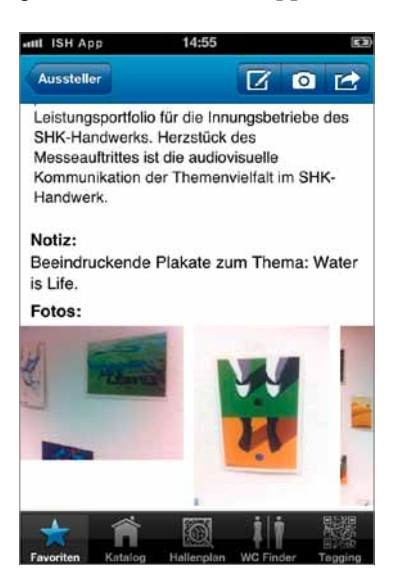

mit dem Notizzettel, das sich direkt neben dem Kamera-Symbol befindet. Nachdem er sich einige Informationen zum Produkt notiert hat, beschließt er, diese direkt weiterzuleiten. Hierzu nutzt er die dritte Schaltfläche mit dem Pfeil und versendet seine gerade gemachten Notizen direkt per E-Mail an einen Mitschüler.

#### Am Ende des Tages

Nach einem interessanten, aber auch anstrengenden Tag auf der ISH ist Sebastian froh, als er endlich wieder im Bus sitzt und nach Hause fährt. Ob das alles auch ohne die ISH-App funktioniert hätte? Vermutlich hätte er sich öfters verlaufen und nicht so zielsicher die richtigen Aussteller gefunden.

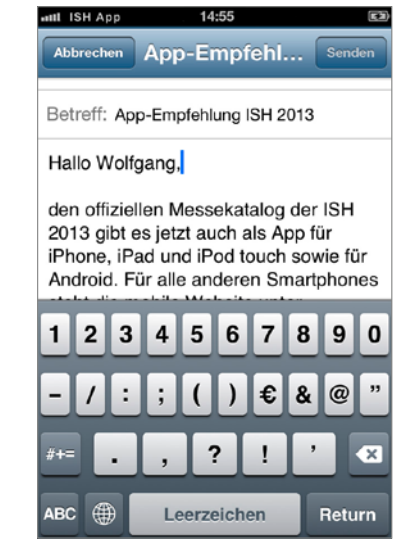

Was bleibt, sind viele neue Eindrücke, wertvolle Erkenntnisse und eine Merkliste voller weiterführender Informationen, die ihm auch im Alltag weiterhelfen. Für Sebastian steht fest: In zwei Jahren auf jeden Fall wieder mit der ISH-App. Dann ist er bereits Geselle und einige der Schulkollegen von heute sind sicher wieder dabei.